3-2-8. メールの転送を設定

Microsoft 365 のメールボックスに届いたメールを、他のメールアドレスへ転送する場合、以下の手 順で操作を行ってください。

1. 画面右上の[設定]アイコンをクリックします。

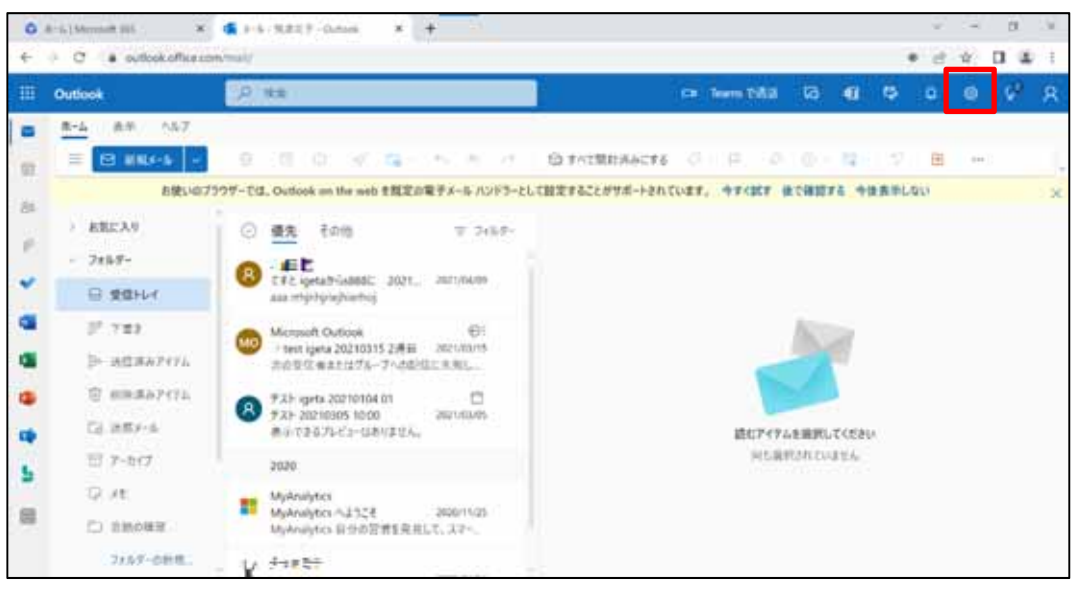

2. [Outlook のすべての設定を表示]をクリックします。

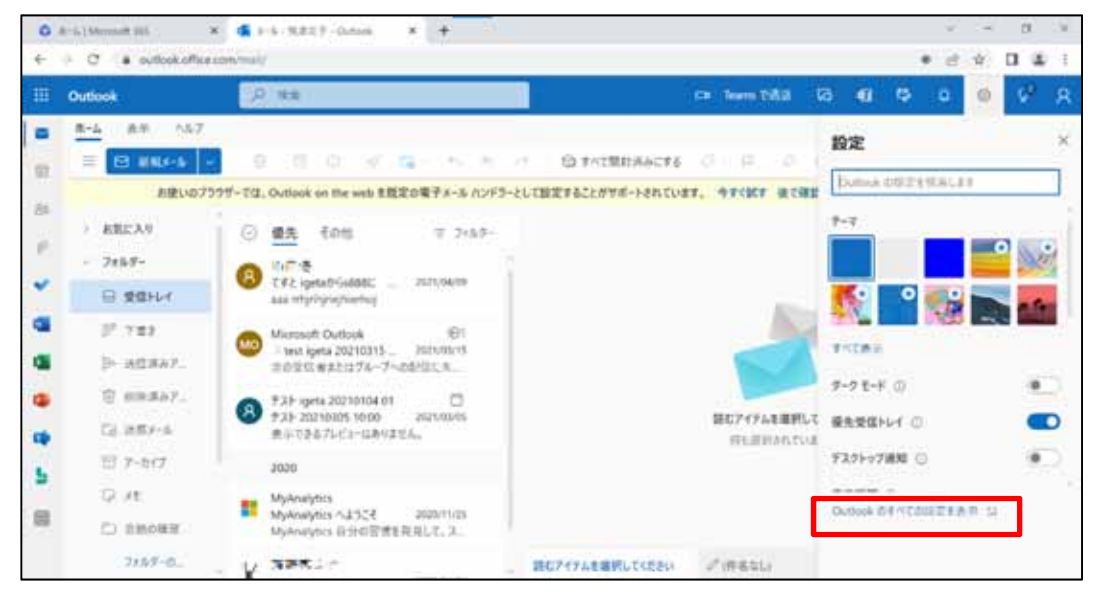

3. [メール]内の[転送]をクリックします。

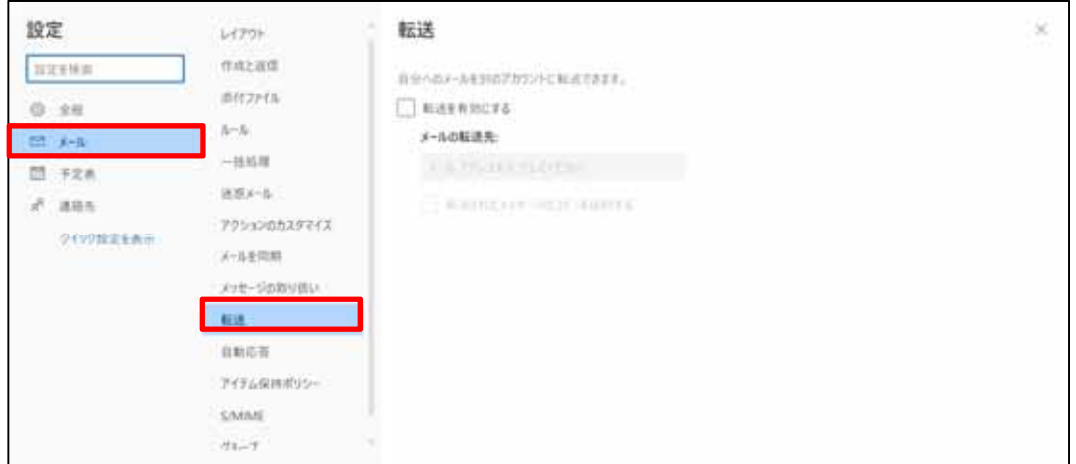

4. [転送を有効にする]のチェックボックスをクリックして、有効にします。

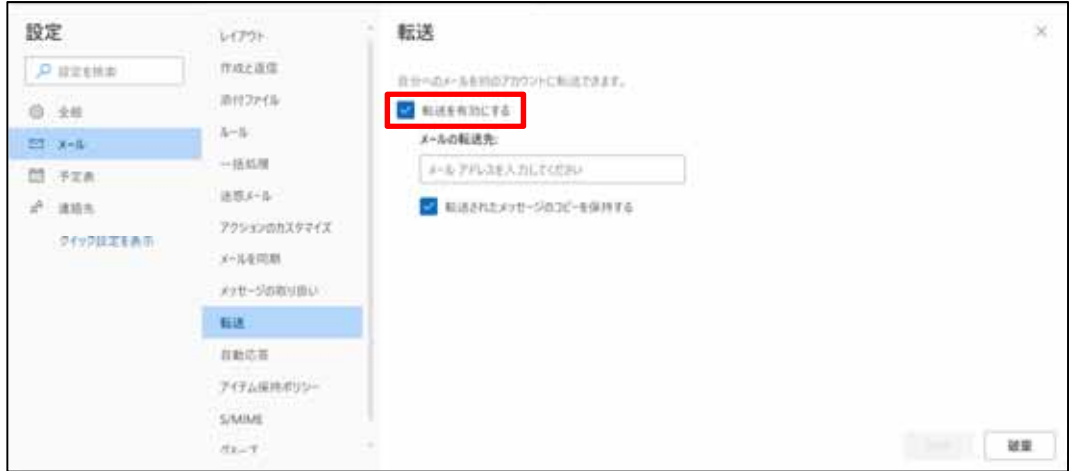

5. [メールの転送先:]内の[メールアドレスを入力してください]に転送先のメールアドレスを入 力して[保存]をクリックします。

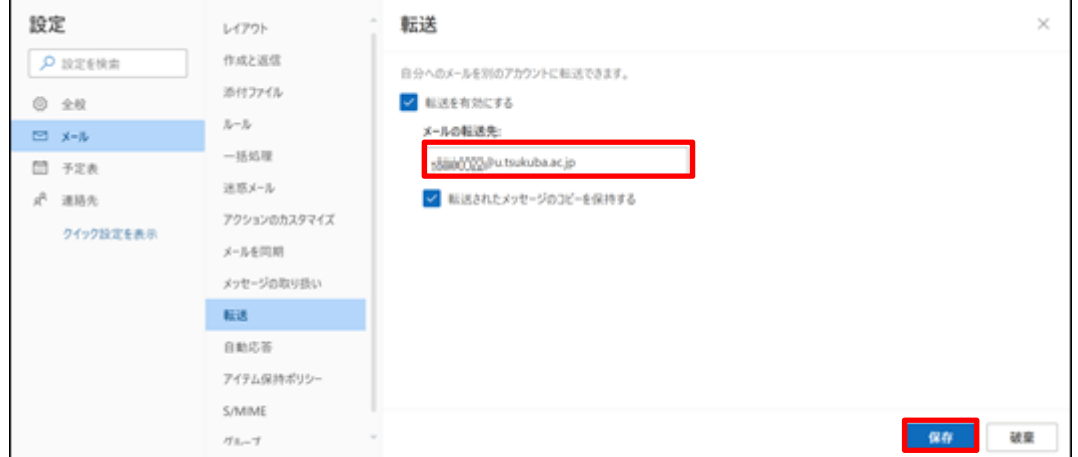

[転送されたメッセージのコピーを保持する]にチェックすると、転送したメールが Microsoft 365 に残ります。

チェックなしの場合、転送したメールは Microsoft 365 から削除されます。